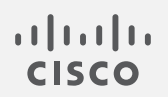

# Cisco Secure Network Analytics

v7.4.1 外部ルックアップ機能の使用

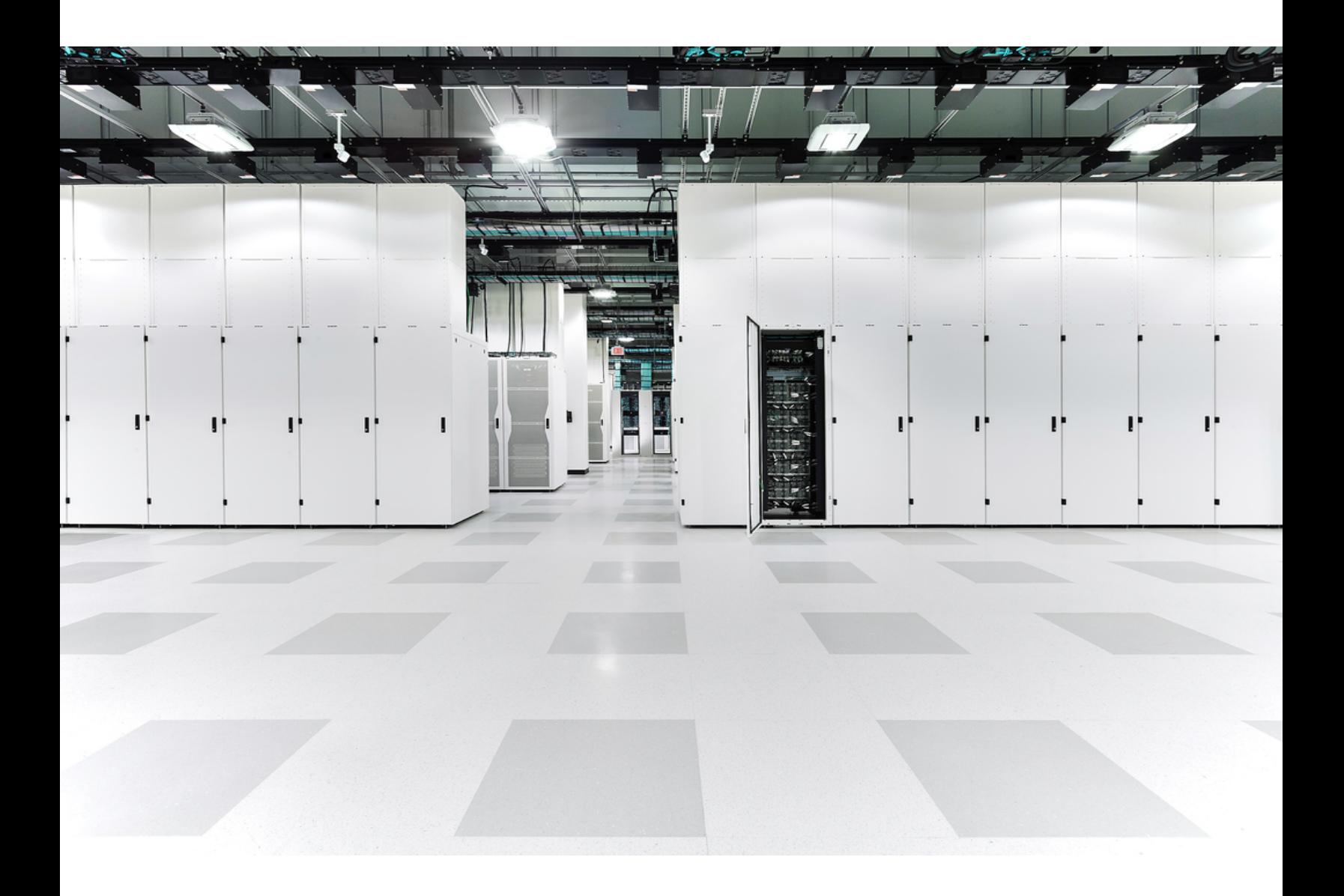

# 目次

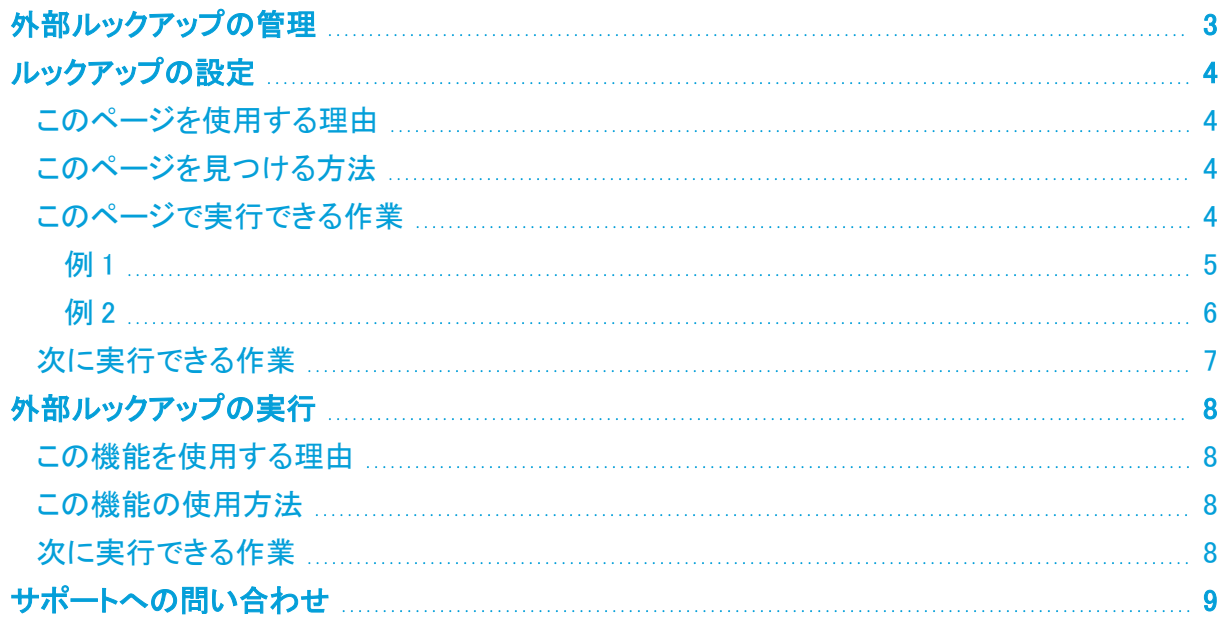

## <span id="page-2-0"></span>外部ルックアップの管理

外部ルックアップ機能を使用すると、Web アプリケーション(または内部アセット データベース)を起 動し、IP アドレスに関する追加情報を表示することができます。この Web アプリケーションまたは データベースは、デスクトップ クライアントか Web アプリケーションから直接起動できます。

また、外部ルックアップ機能を使用して、デスクトップ クライアントから Web アプリケーションに即座 にジャンプできるショートカットを作成することも可能です。

Cisco Secure Network Analytics(旧 Stealthwatch)には、外部ルックアップ機能とともに使用できる 次のデフォルト Web アプリケーション(ルックアップオプション)が含まれています。それらのアプリ ケーションをシステムに追加する必要はありません。

- DShield.org
- Host Report
- OpenDNS Investigate
- Talos Reputation

管理者(Secure Network Analytics に組み込まれているデフォルトの管理ユーザーであり、その ユーザー名は admin)が IP アドレスに関する追加情報を表示するために追加できる Web アプリ ケーションの例をいくつか以下に示します。

- $\bullet$  BigFix
- CiscoWorls
- Cisco ISE (Identity Services Engine)
- スプランク
- トリップワイヤ
- <sup>l</sup> ジフテン

非デフォルトのルックアップオプションを追加するには、Web アプリケーションの外部ルックアップ設 定ツールを使用する必要があります。この方法の詳細については、「[ルックアップの設定」](#page-3-0)を参照し てください。

## <span id="page-3-1"></span><span id="page-3-0"></span>ルックアップの設定

### このページを使用する理由

このページは、次のことを実行する場合に使用します。

- 追加したルックアップオプションを表示する。
- <sup>l</sup> ルックアップオプションを追加、編集、削除、有効化または無効化にする。
- <sup>l</sup> Web アプリケーションに送信する特定のパラメータを設定する。構成するパラメータは、ルック アップを実行する IP アドレスを利用できる場合にのみ送信されます。

## <span id="page-3-2"></span>このページを見つける方法

- 1. メインメニューから ⇔ (「グローバル設定(Global Settings)])アイコンをクリックします。
- <span id="page-3-3"></span>2. [外部ルックアップの設定(External Lookup Configuration)] をクリックします。

## このページで実行できる作業

<sup>l</sup> DShield.org、ホストレポート、OpenDNS Investigate、および Talos Reputation は、 外部ルックアップ機能で使用できるようにデフォルトで含まれており、Secure Network Analytics に追加する必要はありません。この機能で他の Web アプリ ケーションを使用するには、そのアプリケーションを Secure Network Analytics に 追加する必要があります。

## ルックアップオプションの表示

以下の該当する操作を実行します。

- <sup>l</sup> Web アプリケーション(検索オプション)の一覧を表示し、必要なルックアップオプションが一覧 に含まれているかどうか、また外部ルックアップ機能で使用するためにそれが有効になって いるかどうかを確認します。
- <sup>l</sup> 外部ルックアップ機能を使用できないルックアップオプションを無効にする(ただし、後の使用 のためにその構成を保持する)には、該当する行で [有効(Enable)] をクリックします。ボタン が [無効(Disabled)] に切り替わります。今後このベンダーを有効にするには、[無効 (Disabled)] をクリックします。ボタンが [有効(Enabled)] に切り替わります。
- ルックアップオプションを編集または削除するには、[アクション(Actions)] 列で ・・・ (省略記 号)アイコンをクリックしてコンテキストメニューを開き、該当するオプションを選択します。

### ルックアップオプションの追加とパラメータの設定

[外部ルックアップ(External Lookup)] セクションの右上隅にある [外部ルックアップの追加(Add External Lookup)] をクリックします。パラメータを設定する方法については、下記の情報を参照して ください。

- <sup>l</sup> Web アプリケーションの内部 IPアドレスに関する情報を表示するには、[内部 IP アドレスの ルックアップを有効にする(Enable lookup of internal IP addresses)] チェックボックスをオンに します。
- <sup>l</sup> 設定したパラメータは、ルックアップの対象となる IP アドレスでそれが利用可能な場合にの み、Web アプリケーションに表示されます。
- <sup>l</sup> 各ルックアップオプションに対して、最大 20 個のクエリ パラメータをマッピングできます。
- <sup>l</sup> 特定の Web アプリケーションを使用して、検索を実行する際にパラメータを使用したい場合 は、[Required(必須)] チェックボックスを選択します。特定の Web アプリケーションに対して 必要となるよう指定したパラメータはすべて、参照を実行する IP アドレスに対して利用できる 必要があります。1 つ以上の必須パラメータが関連する IP アドレスに対して利用可能でない 場合、そのルックアップオプションはポップアップメニューで有効化されません。
- <sup>l</sup> URL スクリプトビルダファイルには、Web アプリケーションでクエリを実行するために必要な URL 形式にクエリパラメータを設定するスクリプトが含まれています。

■ アップロードできるスクリプトは 100 KB 未満です。

<sup>l</sup> スクリプトビルダファイルをアップロードしない場合、Secure Network Analytics では以下に示 すデフォルトの標準クエリパラメータが使用されます。

BaseURL?[ParameterName1]=[ParameterValue1]&[ParameterName2]= [ParameterValue2]&[ParameterName3]=[ParameterValue3(追加する各属性に対して、この ようなクエリパラメータを使用)

<sup>l</sup> クエリ パラメータが前述の標準クエリ パラメータと一致しない場合は、カスタマイズされたスク リプト ビルダ設定をアップロードする必要があります。カスタマイズされたスクリプト ビルダ ファイルを設定する際に参考となるいくつかのスクリプト例を以下に示します。

### <span id="page-4-0"></span>URL とスクリプトの例

#### 例 1

#### パラメータ名のない値を使用する Web アプリケーション(Splunk など)には、次の URL とスクリプト の例を使用します。

https://splunk-ip-or-url/en-US/app/search/flashtimeline ?q=search index=\* {0}&earliest=-1d&latest=now

```
import java.util.ArrayList;
import java.util.List;
import java.text.*;
def List<String> values = new ArrayList<String>();
vendorValues.each { valueOperand ->
    values.add(valueOperand.getFromValue().toString());
\};
MessageFormat messageFormat = new MessageFormat(baseUrl);
return messageFormat.format(values.toArray());
```
次のリンクをクリックし、前の画像に示したスクリプトの .txt ファイルをダウンロードします。

#### Splunk [スクリプト](https://www.cisco.com/c/dam/en/us/td/docs/security/stealthwatch/management_console/external_lookup/splunk_script_example.txt)

この例で前に示したように、クエリ パラメータを URL 形式に設定するスクリプトを作成するには、次 の画像で強調表示されている [パラメータ名(Parameter Name)] フィールド エントリーを使用しま す。

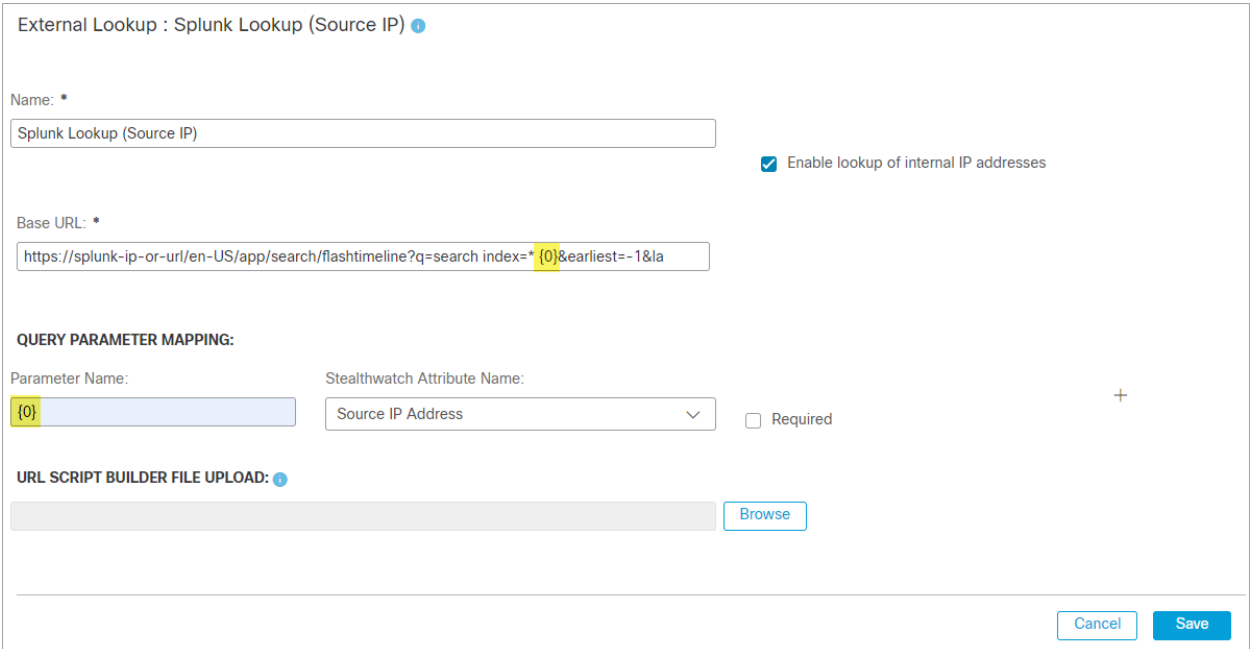

<span id="page-5-0"></span>必要な数だけ属性を設定することができますが、同じ数のパラメータを設定してください。

#### 例 2

次の URL とスクリプトの例は、rest に似たパラメータ(Secure Network Analytics Host Report など) を使用する Web アプリケーションで使用されます。

https://lancope-smc/lc-landing-page/smc.html#/host/172.21.114.17

```
def String query = "";vendorValues.each { valueOperand ->
    query += valueOperand.getName() + "/";
    def String convertedStr = "";
    if (valueOperand.getFromValue() instanceof String || valueOperand.getFromValue() instanceof Integer) {
        convertedStr = valueOperand.getFromValue().toString();
    } else if (valueOperand.getFromValue() instanceof Date) {
        convertedStr = new SimpleDateFormat ("yyyy-MM-dd'T'HH:mm:ss") .format (valueOperand.getFromValue().time);
    \mathbf{1}query += URLEncoder.encode(convertedStr, "UTF-8");
\mathbf{E}def char lastChar = baseUrl.charAt(baseUrl.length() - 1);
if (lastChar != '?' && lastChar != '/' && lastChar != '&') {
   baseUrl = baseUrl + "?";
\mathcal{E}query = baseUn1 + query;return query;
```
次のリンクをクリックし、前の画像に示したスクリプトの .txt ファイルをダウンロードします。

Secure Network Analytics Host Report [スクリプト](https://www.cisco.com/c/dam/en/us/td/docs/security/stealthwatch/management_console/external_lookup/host_report_script_example.txt)

この例で前に示したように、クエリ パラメータを URL 形式に設定するスクリプトを作成するには、次 の画像で強調表示されている [パラメータ名(Parameter Name)] フィールド エントリーを使用しま す。

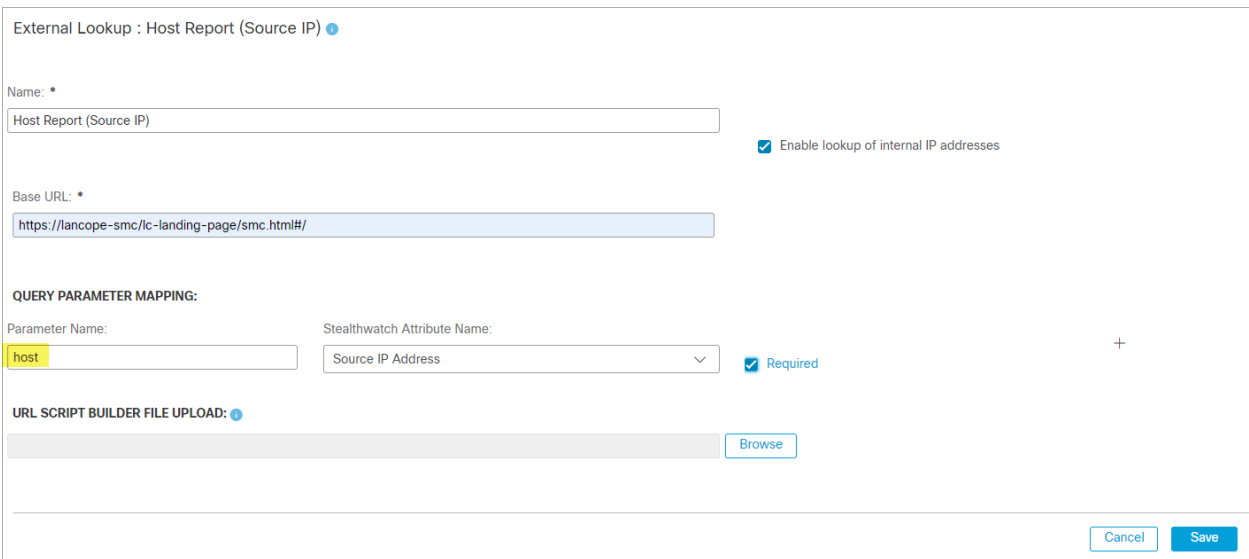

### <span id="page-6-0"></span>次に実行できる作業

ベンダーの Web アプリケーションまたは内部アセット データベースを起動して、IP アドレスに関する 追加情報を表示するには、外部ルックアップを実行します。その方法については、[「外部ルックアッ](#page-7-0) [プの実行](#page-7-0)」を参照してください。

## <span id="page-7-1"></span><span id="page-7-0"></span>外部ルックアップの実行

### この機能を使用する理由

<span id="page-7-2"></span>Web アプリケーションを照会して IP アドレスに関する追加情報を表示するには、この機能を使用し ます。

### この機能の使用方法

- 1. 該当する IP アドレスを含む Web アプリケーションかデスクトップ クライアントの任意のページ を開きます。次のいずれかを実行します。
	- <sup>l</sup> Web アプリケーションで以下のいずれかを実行し、Web アプリケーションのほとんどの ページに表示されるメニューにアクセスします。
		- <sup>o</sup> 該当する IP アドレスの横にある(省略記号)アイコンをクリックします。
		- データテーブルまたは設定テーブルの [アクション(Actions)] 列の省略記号アイ コンをクリックします。
		- グラフ内の点をクリックします。(「ホストレポート(Host Report)] ページの [ピア ホスト グループごとのトラフィック(Traffic by Peer Host Group)] グラフおよび [ホ スト グループ レポート(Host Group Report)] ページの [トラフィックごとの上位ホ スト グループ(Top Host Groups by Traffic)] グラフでは、ホスト グループ、列、ま たは 2 つのホスト グループ間の線をクリックする必要があります。
	- <sup>l</sup> デスクトップ クライアントで、関連する IP アドレスを右クリックします(IP アドレスから [外部ルックアップ(External Lookup)] オプションにアクセスできない場所がいくつかあ ります)。
- 2. 表示されるポップアップメニューで [外部ルックアップ(External Lookup)] をクリックします。第 2 のポップアップ メニューが表示されます。
- 3. 手順 3 で表示された 2 番目のポップアップ メニューから目的のルックアップオプションをクリッ クします。選択したルックアップオプションに対する Web アプリケーションが開き(Web アプリ ケーションにログインするよう求められる場合があります)、ルックアップを実行する IP アドレ スに対するクエリ結果が表示されます。

特定の Web アプリケーションで必要となるよう指定したパラメータはすべて、ルックアップを実 行する IP アドレスに対して利用できる必要があります。関連する IP アドレスに対して、1 つま たは複数の必須パラメータが利用可能でない場合、ポップアップ メニューでそのルックアップ オプションは有効化されません。詳細については、[「ルックアップの設定](#page-3-0)」を参照してください。

## <span id="page-7-3"></span>次に実行できる作業

ベンダーから返される情報に応じて、次の 1 つ以上を実行することができます。

- <sup>l</sup> モニタリングまたは分離の目的で、この IP アドレスを特定のホスト グループに追加する。
- <sup>l</sup> アナリストや調査担当者にさらに調べてもらうために IP にフラグを立てる。
- <sup>l</sup> IP アドレスに対する緩和処置を開始する(緩和措置を開始できるように Secure Network Analytics を設定する必要があります)。

# <span id="page-8-0"></span>サポートへの問い合わせ

テクニカル サポートが必要な場合は、次のいずれかを実行してください。

- <sup>l</sup> 最寄りのシスコ パートナーにご連絡ください。
- シスコサポートの連絡先
- <sup>l</sup> Web でケースを開く場合:<http://www.cisco.com/c/en/us/support/index.html>
- 電子メールでケースを開く場合:[tac@cisco.com](http://tac@cisco.com/)
- <sup>l</sup> 電話でサポートを受ける場合:800-553-2447(米国)
- ワールドワイド サポート番号: <https://www.cisco.com/c/en/us/support/web/tsd-cisco-worldwide-contacts.html>

# 著作権情報

Cisco および Cisco ロゴは、シスコまたはその関連会社の米国およびその他の国における商標また は登録商標です。シスコの商標の一覧については、URL:[https://www.cisco.com/go/trademarks](https://www.cisco.com/c/ja_jp/about/legal/trademarks.html) さご覧ください。記載されている第三者機関の商標は、それぞれの所有者に帰属します。「パート ーー」という用語の使用はシスコと他社との間のパートナーシップ関係を意味するものではありま<br>サー」という用語の使用はシスコと他社との間のパートナーシップ関係を意味するものではありま せん。(1721R)